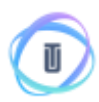

## **How to Invest with Ethereum and Bitcoin**

In this tutorial we go through every step for you to invest Ethereum and Bitcoin on UTRUST ICO, from wallet creation to sending the payment. We advise you to read our terms and conditions regarding the ICO in order for you to be informed with such investment.

At this stage **every ETH/BTC wallet is accepted**, including your account/wallet from your favorite exchanger.

You will only need an ethereum wallet (not from an exchanger) for retrieving the tokens once the ICO closes. Once it closes we will release a guide on how can you do it.

For the terms and conditions concerning this ICO please visit: <https://s3-eu-west-1.amazonaws.com/utrust/UTRUST-terms-of-use.pdf>

**Regarding security**, always verify that you are on UTRUST's website and it's SSL protected. Use it with your favorite browser, we recommend Google Chrome.

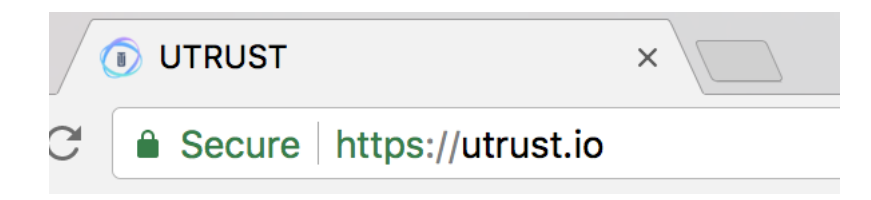

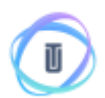

# **1. Sign up in UTRUST**

Go to UTRUST website and select **SIGN IN**. You will be presented with the sign in screen. Then select **SIGN UP**. (https://utrust.io/users/new)

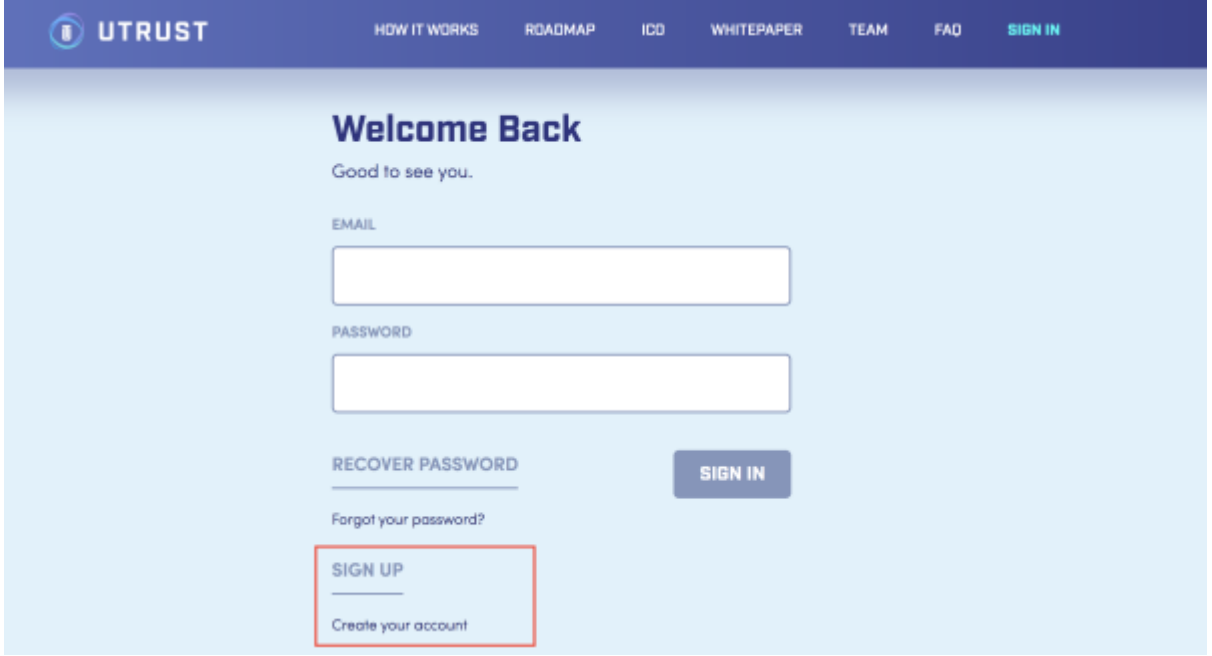

After your selection you will be presented with a screen to gather your details for your account.

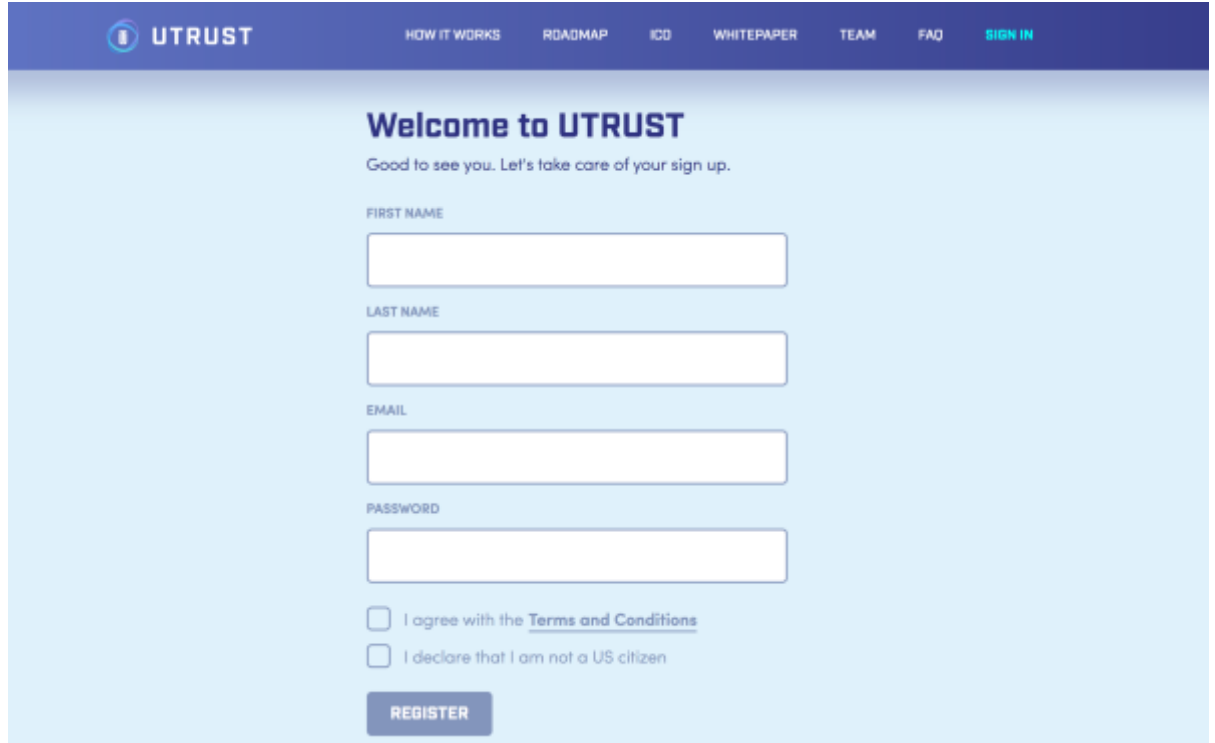

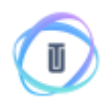

All fields are required. Please **read** the Terms and Conditions and accept them. At this stage we cannot accept US citizens regarding US SEC rulling.

After filling in your information and accepting both terms select **Register** you will be presented with the confirmation screen.

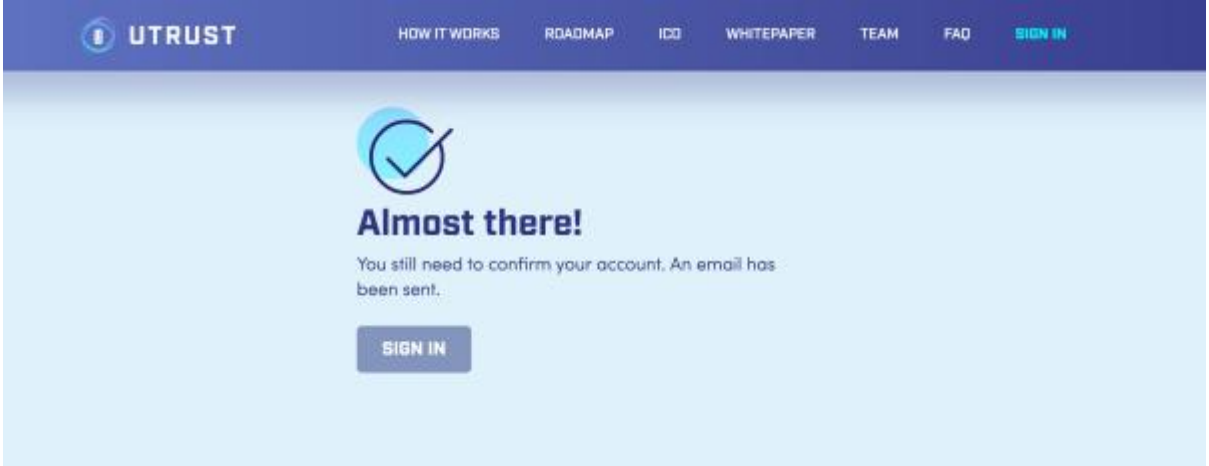

## **2. Confirming your account**

At this stage check the inbox of the email you used to sign up for the confirmation email. **If you didn't receive in a minute check your spam folder.**

You should have an email from us regarding the registration process. Open it and confirm your account by clicking on the link **Confirm my account**

# **Please Confirm Email**

Click here to confirm your email:

#### Confirm my account

If you received this email by mistake, simply delete it. You won't be subscribed if you don't click the confirmation link above. For questions please contact: team@utrust.io

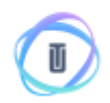

After clicking it you should be presented with the following message that your account is confirmed.

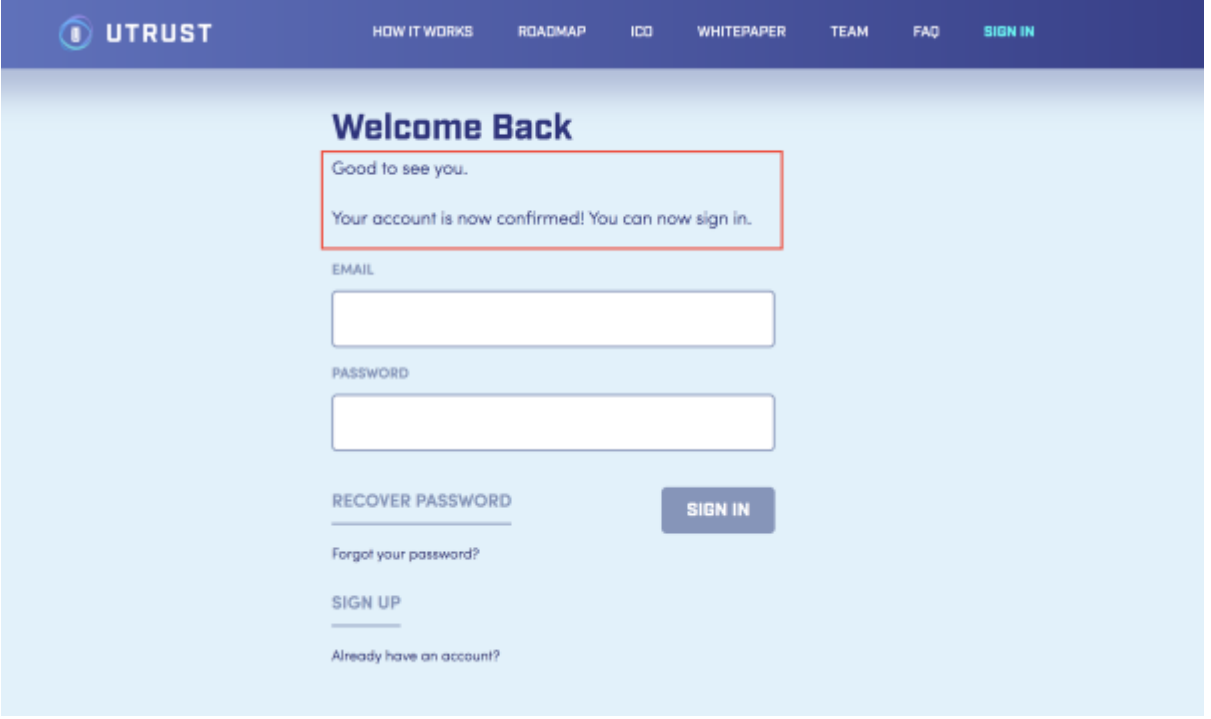

Right now you are ready to **SIGN IN**. (<https://utrust.io/sessions/new> )

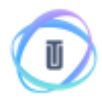

## **3. Sign in and check your investment address**

Fill in your email and password to **SIGN IN** and you will be presented to UTRUST's Dashboard.

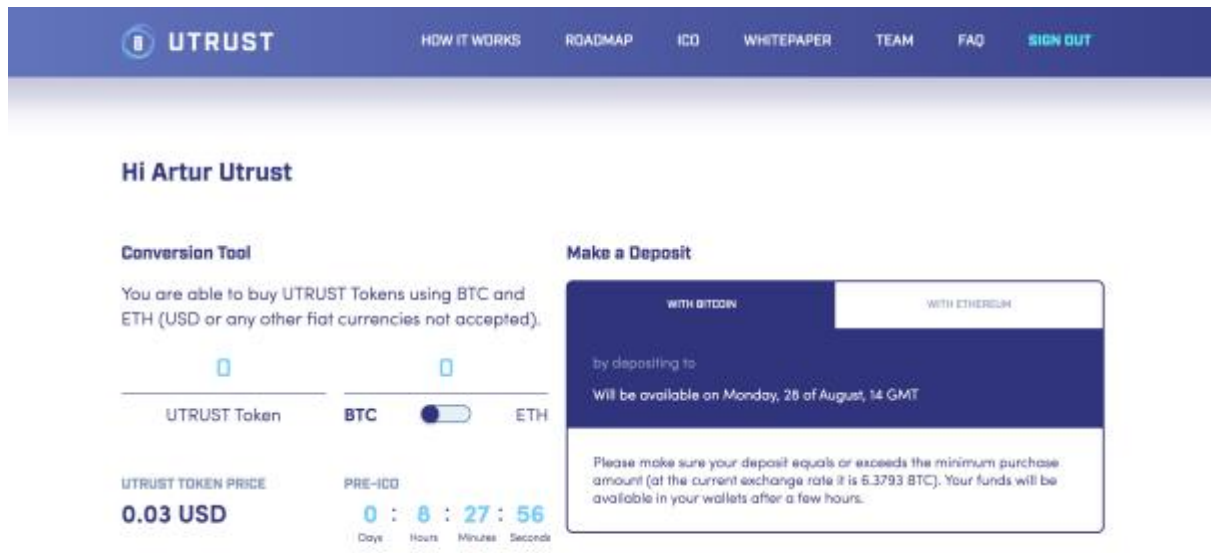

You will be presented with the **Conversion Tool** and addresses for both Bitcoin (BTC) and Ethereum (ETH) investment addresses.

### **For security reasons, each investor has their own addresses**

After the opening of the pre-ICO you will be presented with the addresses and a deposit list used for having a trail of the status of your investment, and the amount of UTRUST tokens that you have.

#### **DUTRUST**

### Hi John

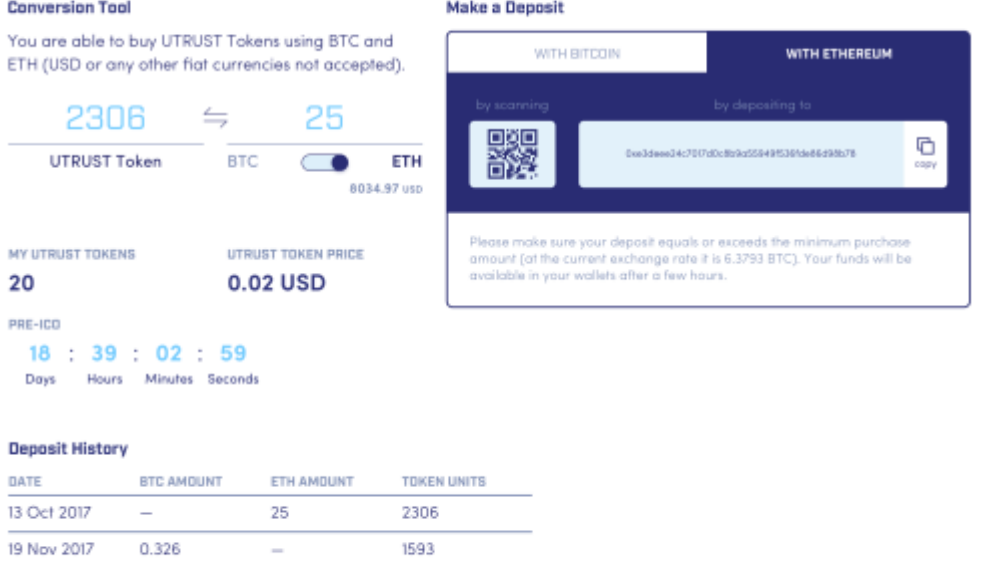

### The address on the image is only for illustration purposes

When the pre-ICO starts you deposit your investment to the address of your favorite crypto (either BTC or ETH).

At this point you can make the transfer right from your private wallet, exchanger or web based wallet.

ETH Transfers: **If you can change your Gas limits, please put the Gwei at 50 and Gas limit 200000 so that your transfer will be as fast as possible.**

BTC Transfers: **Confirmations are slow on the btc blockchain so wait for a couple of hours to get at least 3 confirmations for the transfer to be validated.**

If you still have questions hit us up on Slack, Facebook, Twitter or email us at [team@utrust.io](mailto:team@utrust.io) and one of our customer support warriors will answer you gladly.